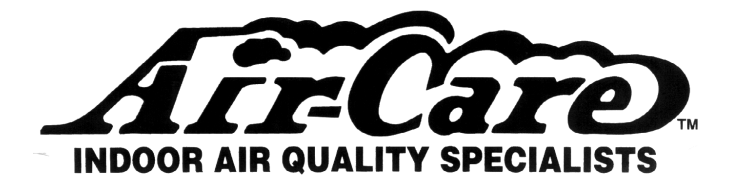

# **Video Inspection System**

**Owner's Manual** 

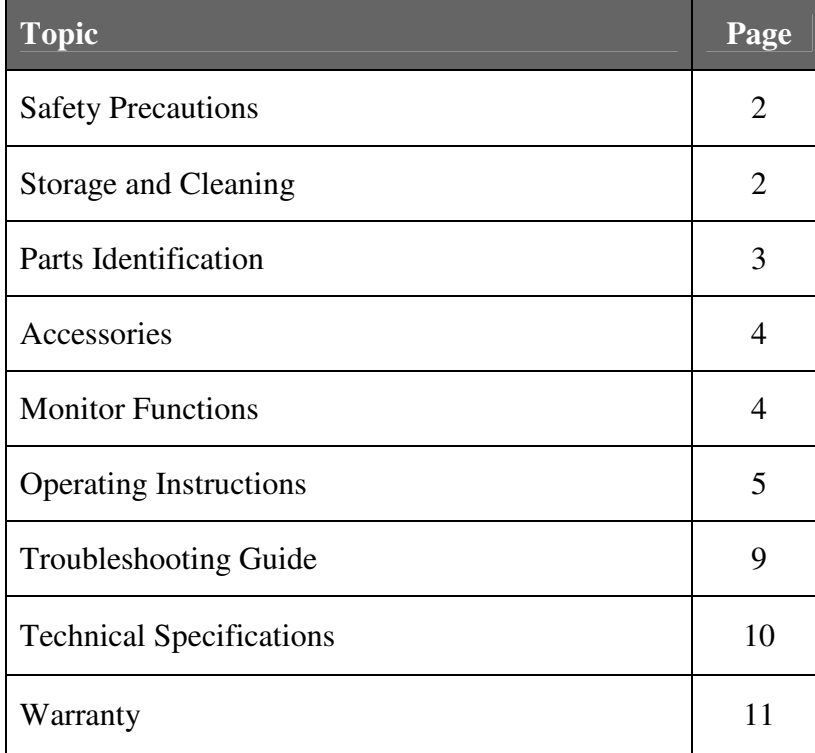

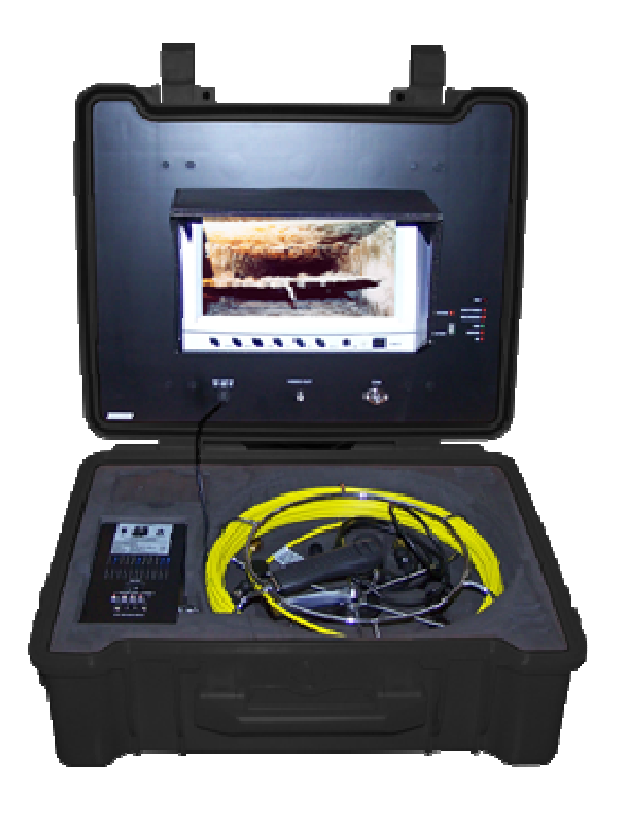

**Part# CE1717D** 

Air-Care is a Division of D.P.L. Enterprises, Inc. 3868 E. Post Road, Las Vegas, NV 89120 (702) 454-5515, Fax (702) 454-5225 Website: www.air-care.com, E-mail: Info@Air-Care.com

### **Safety Precautions**

- 1. CHARGE THE BATTERY BEFORE USE!
- 2. Read this manual carefully before using this system.
- 3. Avoid using the device in extremely cold, heat or humid environment it may damage the device.
- 4. Do not drop or press hard on the device.
- 5. The warranty will become invalid if the device is disassembled or has any physical damages.
- 6. Always back up your data before connecting your USB device to this system. The manufacturer is not responsible for any data damage on your USB device for any reason.
- 7. Do not disconnect the unit while recording or playing. It may damage the unit or the USB device.

**IMPORTANT:** When connecting the camera to the monitor, the power must be off or both units will be damaged.

**IMPORTANT:** Avoid kinking the fiberglass cable as this will cause irreversible damage. Do not bend under sharp angles and do not twist the cable.

**IMPORTANT:** Never use the camera and/or cable as an unclogging tool.

Use a soft, dry cloth to clean the unit after use.

### **Storage and Cleaning**

- Always return the equipment back to its protective case when not in use.
- Do not close the case with wet equipment inside as this will increase the risk of mold.
- Clean the rest of the equipment with a clean dry cloth. Never use solvents or abrasive solutions.

### **Parts Identification**

#### **UNPACKING INSTRUCTIONS**

Remove item from shipping box and inspect for damage. Report any damage immediately to your carrier. Inspect all of the packing material for small parts before discarding packaging material. Report any damage to Air-Care immediately. Any attempt at repairing damages may void the warranty.

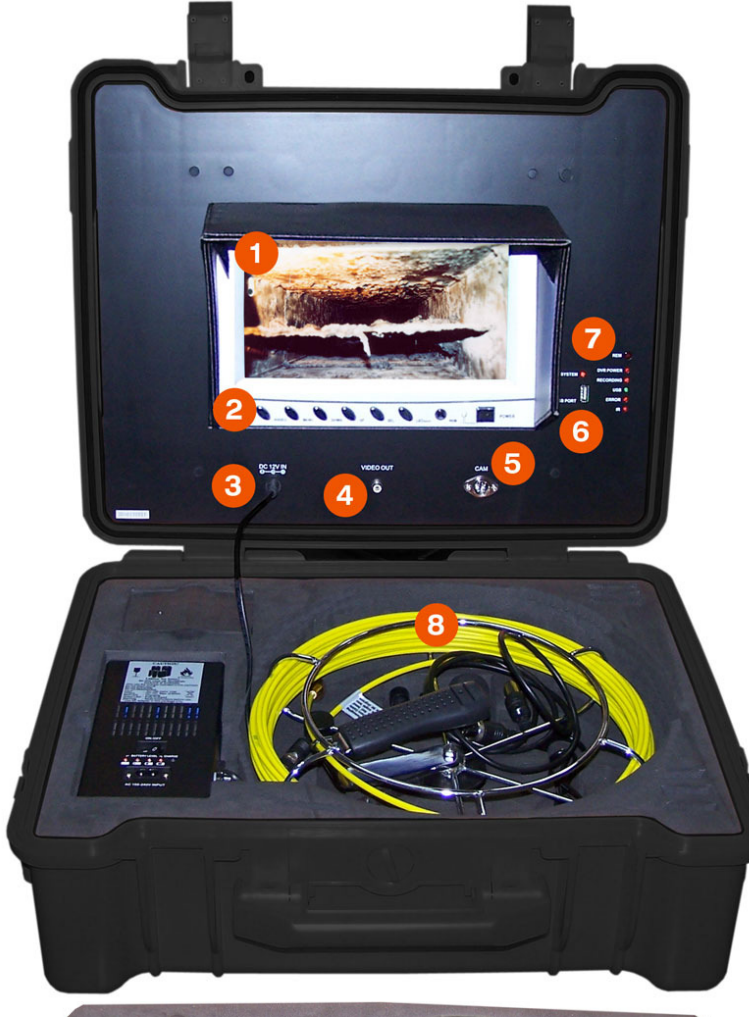

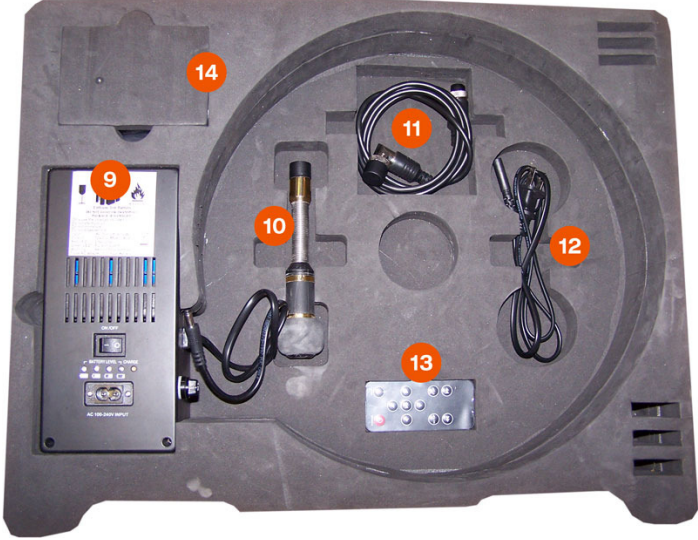

- 1. 10" Monitor Screen
- 2. Video Settings Buttons
- 3. DC Power Input
- 4. Video Out
- 5. Camera In
- 6. USB Port
- 7. Indicator Lights
- 8. Cable/Reel Assembly
- 9. Power Supply
- 10. Camera
- 11. Camera Cable
- 12. Power Cord
- 13. Remote Control
- 14. Storage Area

### **Accessories**

There are three accessories that come with the VIS. You can find them in the Storage Area (see #14 above).

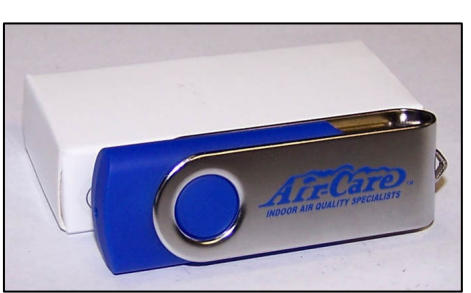

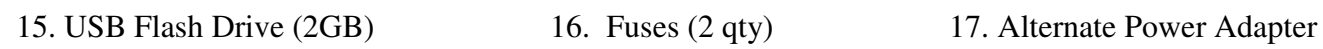

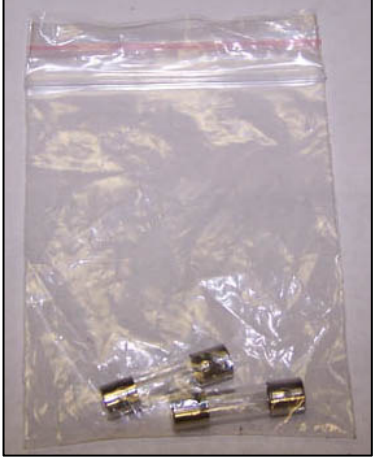

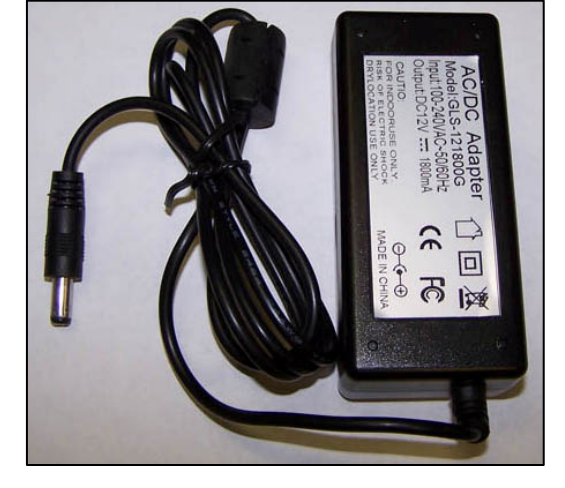

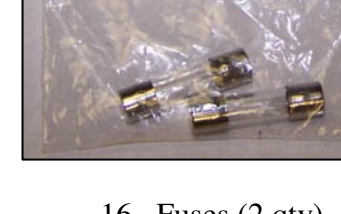

### **Monitor Functions**

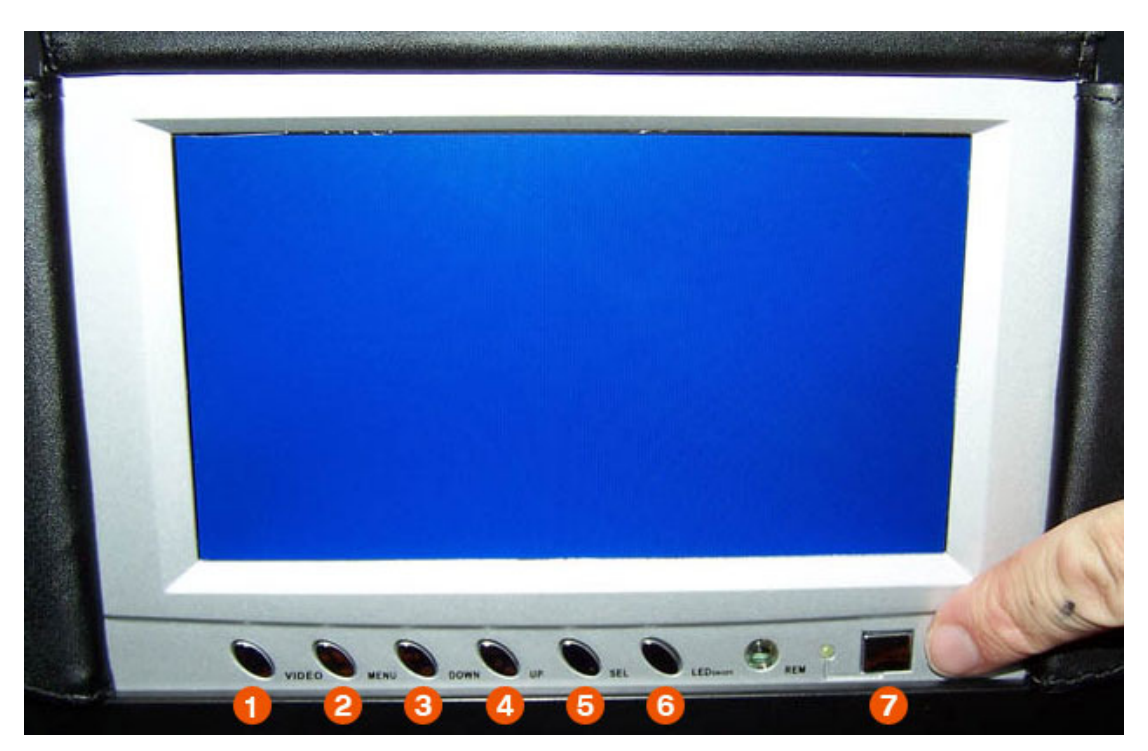

- 1. **VIDEO** Toggles between live video mode and options/recording/playback menu
- 2. **MENU** Adjust monitor settings such as brightness, contrast, color, etc.
- 3. **DOWN** Flip the screen vertically
- 4. **UP** Flip the screen horizontally
- 5. **SELECT** Toggle between widescreen mode and normal mode
- 6. **LED** Turn LED lights on camera On/Off
- 7. **POWER** Turn the monitor On/Off

### **Operating Instructions**

- 1. Open the case and remove the Cable/Reel Assembly (#8). Open the Storage Area (#14) and remove the USB Flash Drive (#15) and Fuses (#16). Also unfold the protective flaps that cover the monitor (they can be secured flat against the unit because they are magnetized).
- 2. Insert one of the Fuses (#16) into the right side of the Power Supply (#9) as shown below.

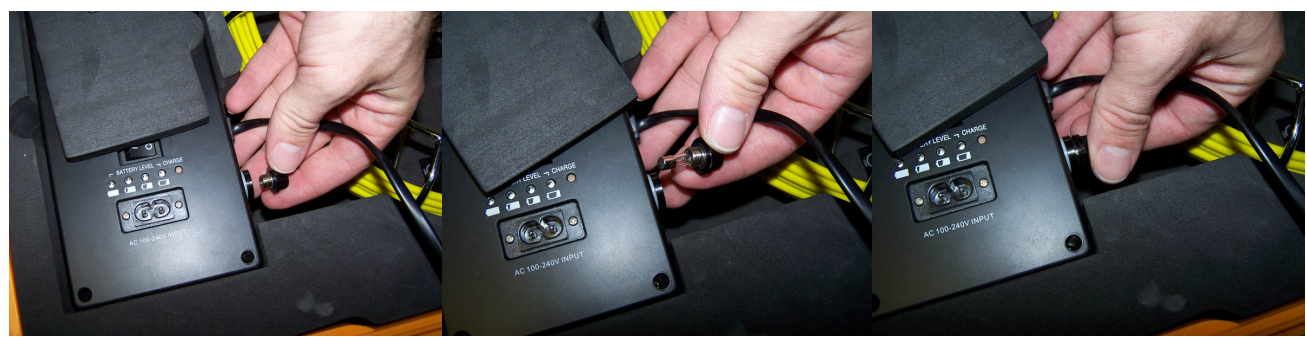

- Unscrew the Fuse Cap Place Fuse in Fuse Cap Screw It Back In
	-
- 3. Take the cord that is permanently affixed to the right side of the Power Supply (#9) and plug it into the DC Power Input (#3) below the monitor as shown below.

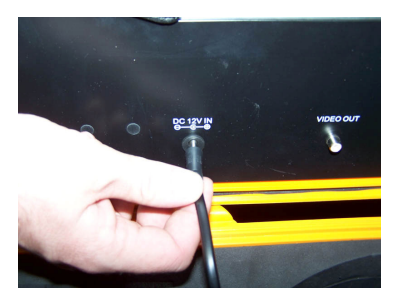

4. Remove the Camera Cable (#11) from the case, remove the black protective caps and plug in the  $90^{\circ}$ angled end into the bottom of the Cable/Reel Assembly (#8) as shown in Figure 1 below. Plug the other end into the Camera In Port (#5) below the monitor. See Figure 2.

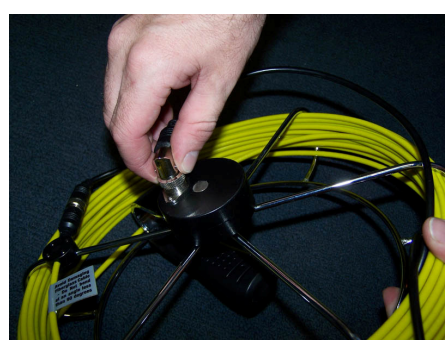

Figure 1 Figure 2

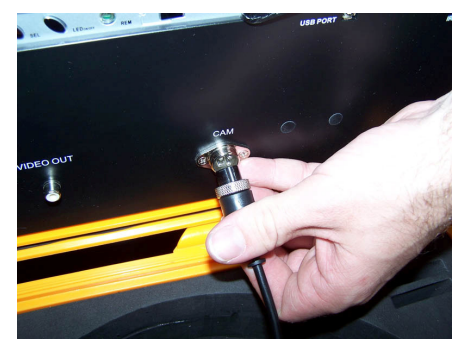

5. Take the Camera (#10) from the case, remove the black protective cap and attach it to the end of the yellow cable on the Cable/Reel Assembly (#8).

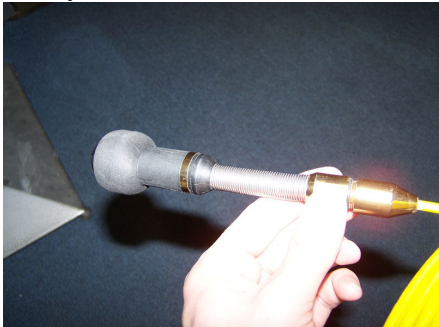

- 6. Plug one end of the Power Cord (#12) into the Power Supply (#9) and the other end into a wall outlet. The red Charge light will illuminate. NOTE: When the unit is fully charged, the red light will turn green.
- 7. On the Power Supply (#9), flip the power switch on (Figure 3). Additionally, push the Power button below the monitor to turn it on (Figure 4).

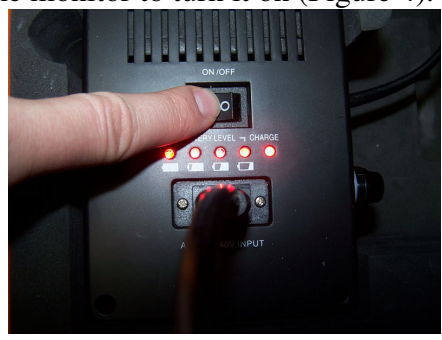

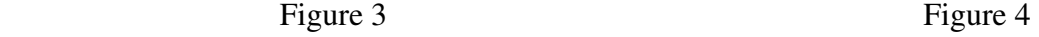

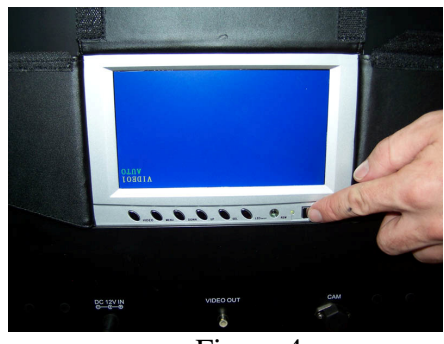

- 8. After a few seconds, the lights in the head of the camera should light up and you should see live video on the monitor. (#1).
- 9. With one hand on the handle, unwind the yellow cable from the Cable/Reel Assembly (#8) as you insert the camera end into an air duct with the other hand. IMPORTANT TIP: The best way to unwind the cable is to hold the Cable/Reel Assembly (#8) as shown below, making sure the camera exits the reel from the INSIDE of the Reel near the handle (See Figure 5 below).

As you are slowly unwinding the cable, the entire reel should be rotating around the handle.

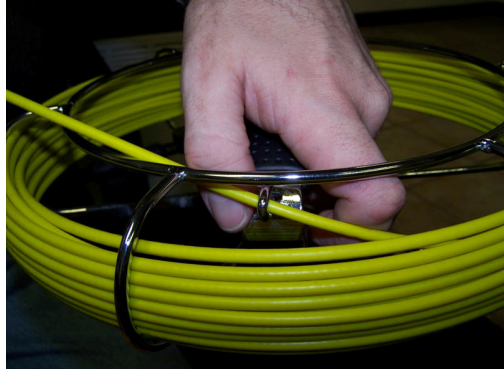

Figure 5

- 10. If you need to re-orient the screen (ie, if up is down and down is up) as you are conducting the live inspection, use the DOWN button below the monitor to invert the screen vertically and the UP menu to invert the screen horizontally. The camera LED brightness can be set by going into the monitor's MENU.
- 11. **To record the video** to the USB Flash Drive (#15), remove the remote from the case, point it directly at the Indicator Lights (#7) and push the Power button to turn on the DVR recorder. The red light next to DVR POWER (#7) will illuminate indicating the recorder is on. NOTE: You are not yet recording video. Proceed to step 12.
- 12. Insert the USB Flash Drive (#15) into the USB Port (#6), with the Air-Care logo facing right, and wait a few seconds until you see the green USB light (#7) illuminate. You are now ready to record.
- 13. To begin recording, push the REC button on the remote. After 3-4 seconds, the red RECORDING indicator light (#7) will illuminate indicating you are now recording.
- 14. When you are finished recording, push the STOP button on the remote. Confirm that recording has stopped by making sure the RECORDING indicator light (#7) has turned off.

#### **PLAYING BACK THE VIDEO ON THE VIS**

With the USB Flash Drive (#15) still connected, push the VIDEO button located directly below the monitor. You should see a menu screen. Use the remote to select "Play Video" (if you do not see a "Play Video" option, pushing STOP on the remote will bring you to the correct menu). The next screen will list all the video files. Use the remote to select a video and push the PLAY/PAUSE button to play the video. To return back to live video mode, push the VIDEO button below the monitor.

#### **PLAYING BACK THE VIDEO ON A COMPUTER**

Push the VIDEO button under the monitor to get to the menu screen. Use the arrows on the remote to navigate to the menu item REMOVE USB DEVICE. Select it by pushing the PLAY/PAUSE button. You will then see a message that reads "You can now remove USB device safely". **Now you can safely remove the USB device**.

Plug the USB Flash Drive into your computer. Wait several seconds for your computer to recognize the device.

#### **Windows XP/Vista/7**

Double click the My Computer icon on your desktop. Find a drive that is labeled "Removable Disk" and double click on it.

Open the folder labeled "iVideo". In this folder is all the videos you have recorded. Simply double click on a video to view it.

For Windows users, please find the small CD located in the storage area, put it in the CD drive on your computer, and install the .exe file in order to view the videos. You only have to do this one time.

#### **Mac OSX**

The drive will show up as an icon on the desktop. Double click the icon to open the contents. Open the folder labeled "iVideo". In this folder is all the videos you have recorded. Simply double click on a video to view it.

For Mac users, in order to view the videos, you may need to download and install the FREE VLC Media Player. Go to this website (http://www.videolan.org/vlc/download-macosx.html) and click the large Download button on the screen, then follow the instructions to download and install the media player. Then use the VLC Media Player to view the videos.

### **Additional Options**

#### **SETTING THE DATE/TIME**

To set the date and time, push the VIDEO button below the monitor. You should see a menu with several options. Use the remote to choose SYSTEM SETTING. Choose CLOCK SETTING on the next menu and proceed to set the clock using the arrow buttons on the remote. When you are done, push STOP, then PLAY/PAUSE to confirm.

To return back to live video mode, push the VIDEO button below the monitor.

### **Video Inspection Camera Float Installation Instructions.**

The Air Care Video Inspection camera for Air Ducts and other hard to reach areas is light-weight, rugged and has a very small Outside Diameter. This is perfect for many applications, but occasionally you will need to inspect large metal or flexible ducts where the small size of the camera head may allow it to become lodged between the pleats of a flex duct or in the overlapping joints of a metal duct.

For these applications, Air-Care includes a "Camera Float" made of durable poly in a lightweight, streamlined shape that lifts the head of the camera and lights and bridges the pleats and overlapping seams in metal ducts.

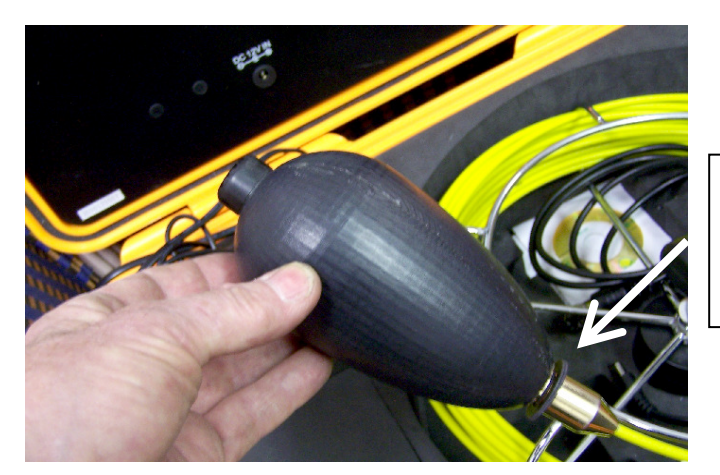

VIS Camera Head Installed in the Float with the Retaining Washer installed on the cable <u>connector.</u>

To Install the Float on the VIS Camera Head:

- 1- Remove the Camera from the cable connector
- 2- Insert the Camera into the Larger end of the Float
- 3- Push the Camera gently into the float until the threaded end extends out the back of the Float.
- 4- Install the Fiber washer (Usually Red, but a Black one is shown here) over the camera threads.
- 5- Screw the Camera and float onto the Cable Connector.

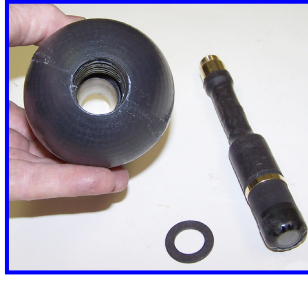

Float P/N 2029 Washer P/N 1941

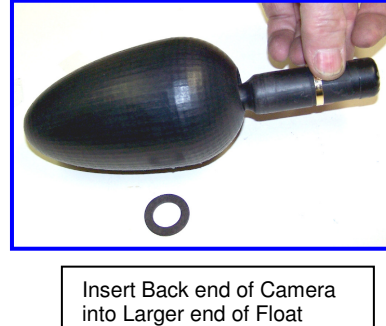

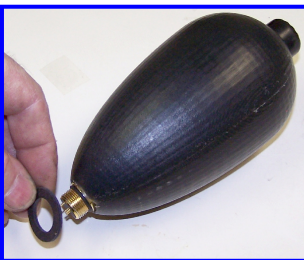

Install Washer over Threads on Rear of Camera

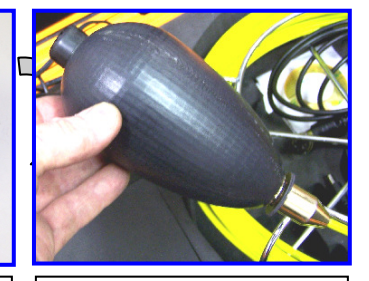

Screw Camera with Float back on to the Insertion Cable Connector

### **Troubleshooting Guide**

Please check the guide below for easy to fix problems before calling technical support at 800-322-9919 or emailing info@air-care.com.

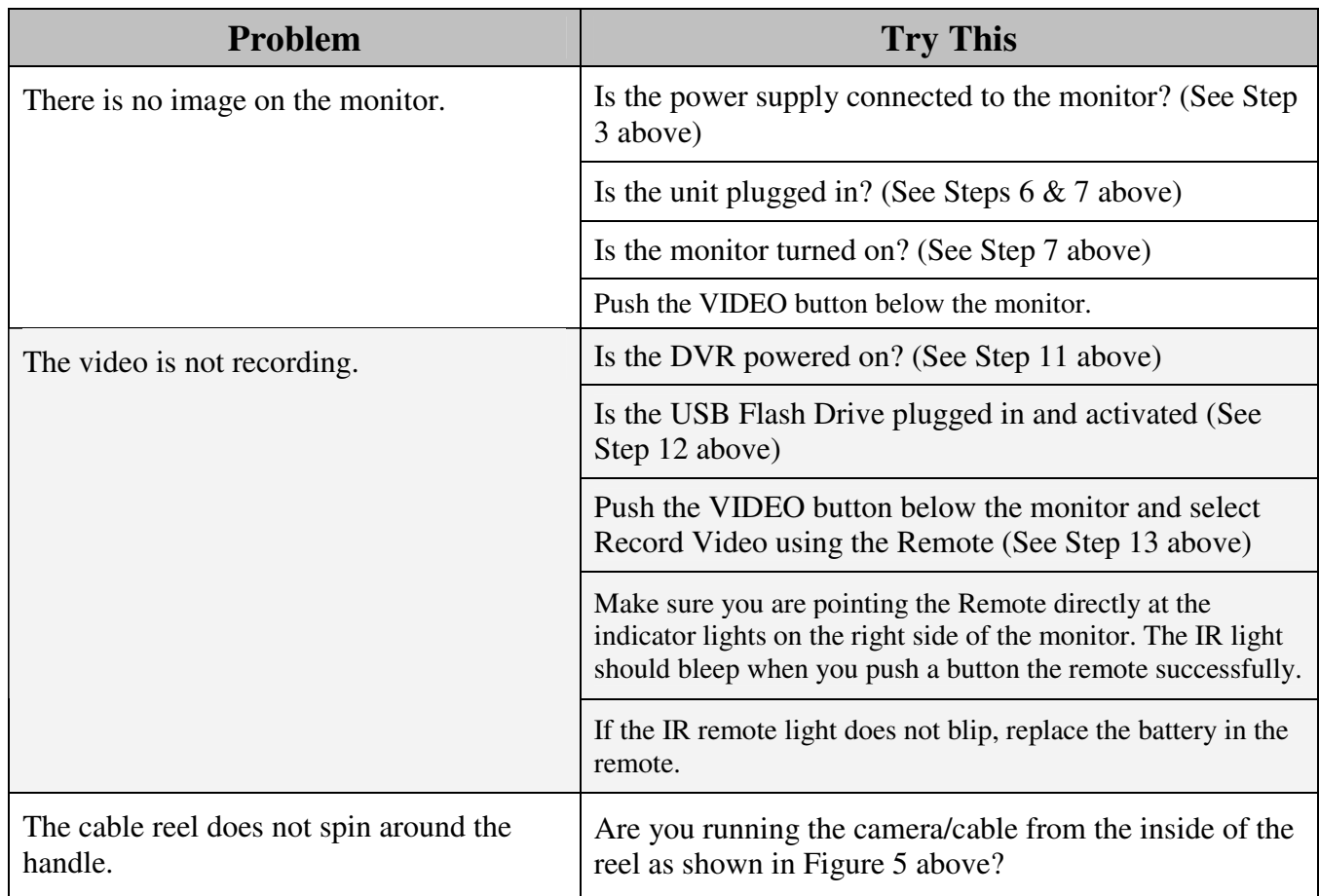

# **Technical Specifications**

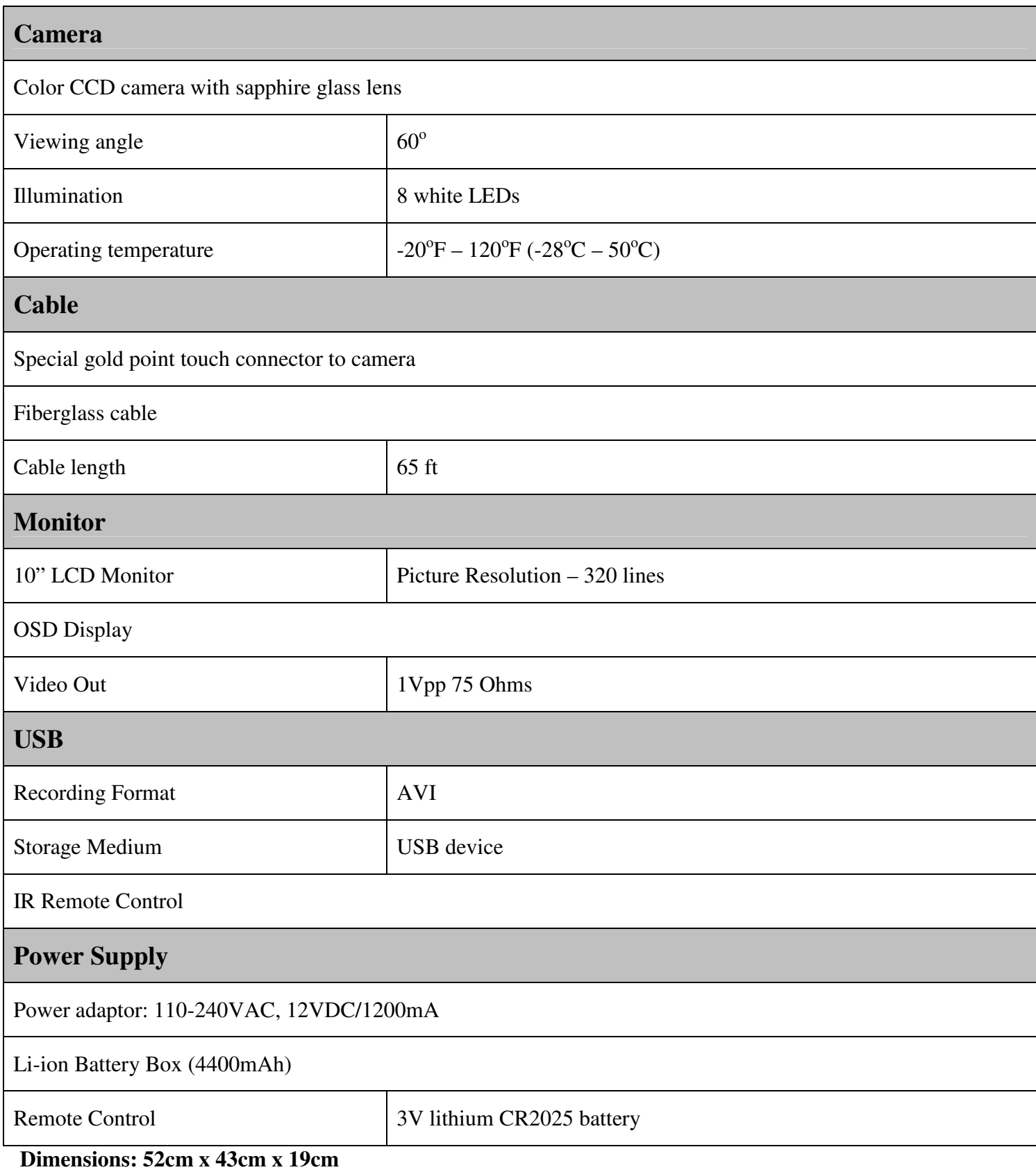

**Weight: 11kg**

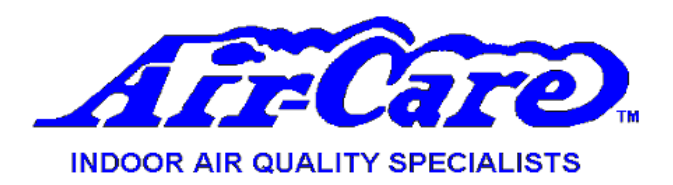

# **LIMITED WARRANTY**

### **VIDEO INSPECTION SYSTEM**

Air-Care warrants this product to be free from defects in materials and workmanship to the original purchaser for a period of One (1) year from the date of purchase.

Warranty covers both parts and labor (labor is to be performed at Air-Care's facility located at 3868 E. Post Road; Las Vegas, Nevada).

Warranty is extended to the original purchaser and is **not** transferrable.

This warranty does not extend to any damage to a product caused by or attributable to freight damage, abuse, misuse, improper or abnormal usage. Warranty is also void if the product has been modified or altered in any way.

The purchaser is responsible for the cost of shipping the equipment to Air-Care's facility for evaluation. If found to be defective and covered by the terms of this warranty, Air-Care will pay FedEx ground shipping charges on the repaired or replaced item back to the purchaser's location. Any additional expedited service charges for quicker shipping shall be born by the purchaser. If the product or component is not found to be a warranty issue, the purchaser will be responsible for return shipping charges.

Air-Care is not responsible or liable for indirect, special, or consequential damages arising out of or in connection with the use of performance of the product; damages with respect to any economic loss, loss of property, loss of revenues or profits, loss of use, or other incidental or consequential damages of whatsoever nature.

The warranty extended hereunder is in lieu of any and all other warranties, and any implied warranties of any type.

This warranty gives you specific rights. These rights and others vary from state to state.

Division of D.P.L. Enterprises Inc. 3868 East Post Road, Las Vegas, Nevada 89120, (702) 454-5515, FAX (702) 454-5225 Website: www.air-care.com; E-mail: Info@Air-Care.com

## **NOTES**

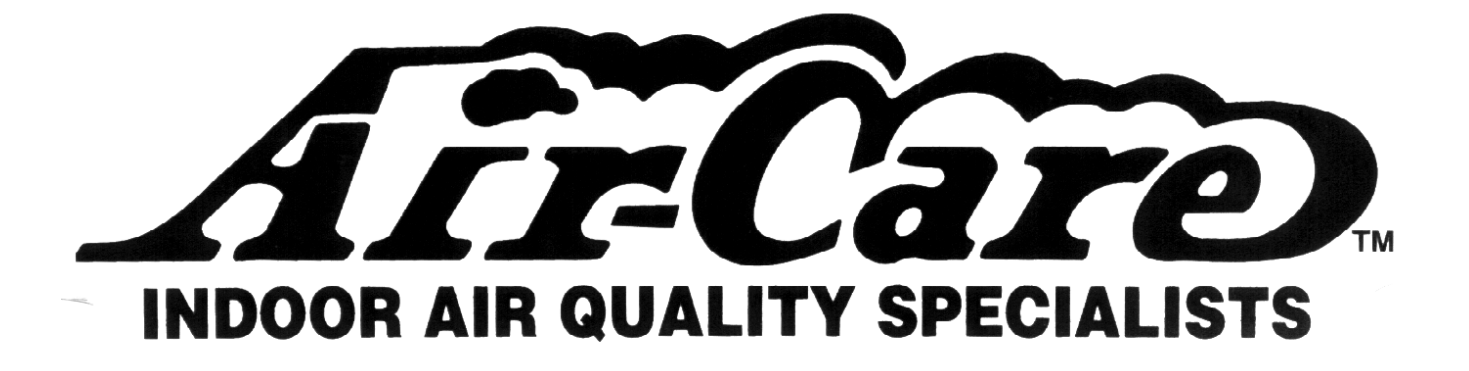

Air-Care is a Division of D.P.L. Enterprises, Inc. 3868 E. Post Road, Las Vegas, NV 89120 (702) 454-5515, Fax (702) 454-5225 Website: www.air-care.com, E-mail: Info@Air-Care.com